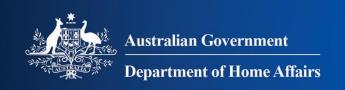

## Westpac Online Payment Facility

Registered Users - Login

Registered users can manage their payments to the Department of Home Affairs and the Australian Border Force (ABF) and keep a track of payment history using this facility. See the <u>Online Registration</u> help guide for assistance to become a registered user.

The Department of Home Affairs Westpac Online Payment Facility is accessed from the ABF internet site.

Click on the Menu in the top left and select:

- > Importing, exporting and manufacturing
- > Importing
- > Paying an invoice

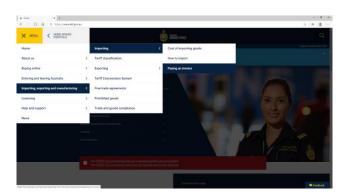

## The Paying an Invoice screen displays.

 Scroll to the Registered User Option section and select Login to Westpac payment facility.

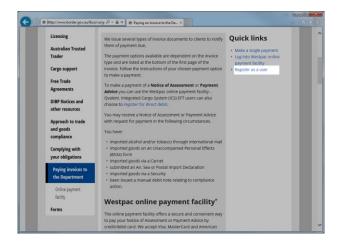

## The Department of Home Affairs Westpac Online Registration Introduction screen displays.

**3.** You are now in the Westpac site and are viewing a secure page.

Enter your **user name** and **password** and click the OLOGIN button.

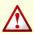

Please Note: If you have forgotten your user name or password click the forgot your password link and follow the prompts to have a new password emailed to you.

Back to the Australian Border Force home page

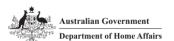

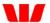

The Department of Home Affairs Online Payments

| User Name:            |
|-----------------------|
| Password:             |
| <b>→</b> LOGIN        |
| Forgot your password? |

For help with this page, contact the Help Desk on <a href="mailto:corporate.treasury@homeaffairs.gov.au">corporate.treasury@homeaffairs.gov.au</a>.

4. If you haven't updated your details in the administration pages you will receive the Security Questions screen which will prompt you to provide two questions and answers that can be asked of you to identify you in the event that you forget your password.

Complete the details and click the SAVE button.

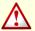

**Please Note:** You can change these questions any time in your Customer Account on the My Details screen. See Registered Users — Administration for more information.

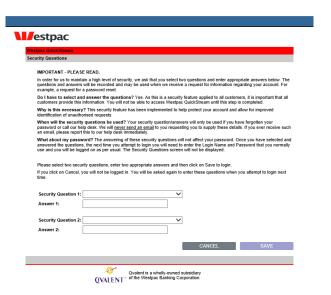

Debit or Credit/Debit Card account, you will be directed to the Australian Bank Accounts tab in the Administration screens.

See the <u>Registered Users – Administration</u> help guide for assistance in administering your user account.

If you already have one or more payment accounts registered and have transactions awaiting your approval to be paid, you will be directed to the Approve Invoices tab in the Accounts Payable screens.

See the Registered Users – Accounts Payable help guide for assistance in administering your user account.

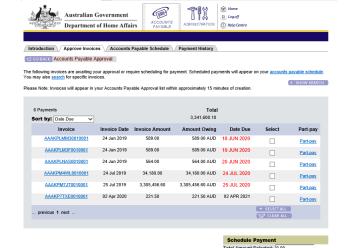

For help with this page please click on the Help icon at the top of the screen or contact the Help Desk on corporate treasury@homeaffairs.gov.au For information on the Department's payment processing timeframes please visit the Department website.

→ SCHEDULE